*Masonic Membership Solutions*

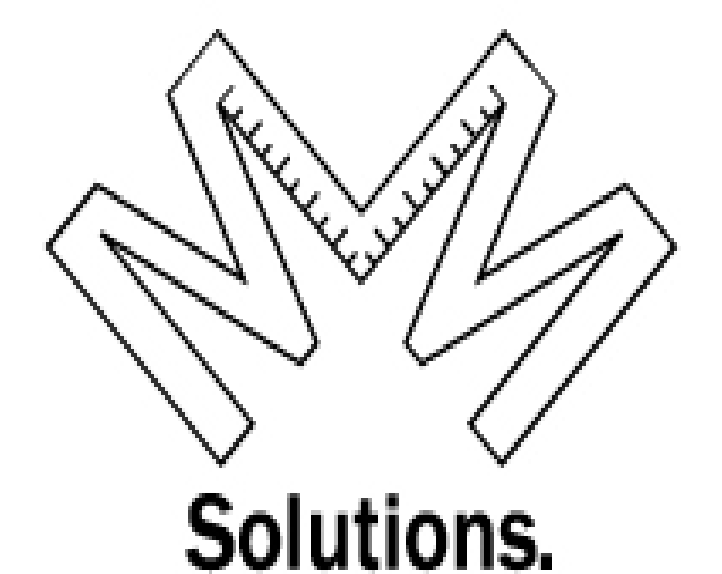

# **Quick Service Guide Membership Module**

*A step-by-step user reference guide for easy navigation through Adding a New Membership & Editing Status in MMS-YRIS.* 

> *Published August 2015 Version 3.0*

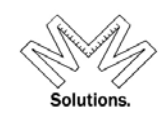

## Contents

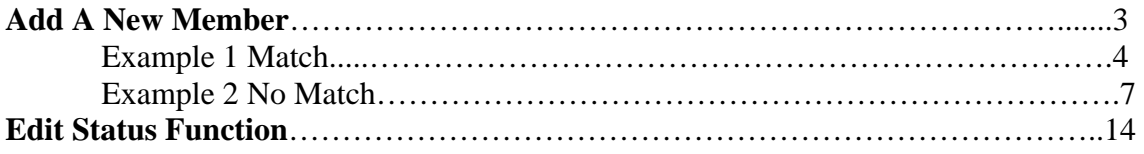

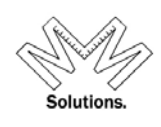

## Add a Member

To add a new member, click on System, Membership, **"Add a New Membership"** menu item.

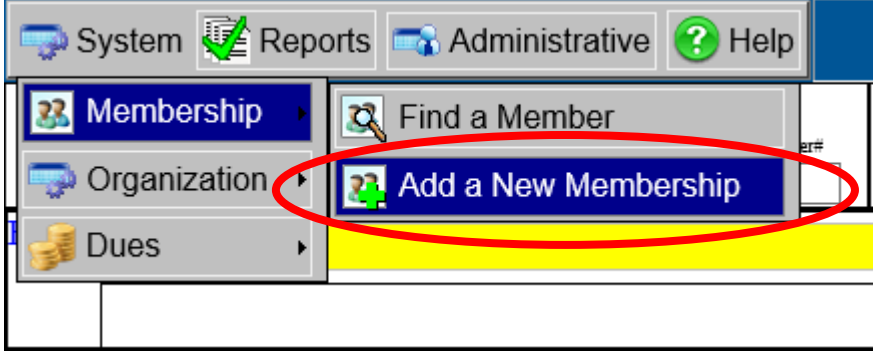

User must search for the "new" member before proceeding in the system to ensure duplication of the person does NOT occur. The search filters on this screen are identical with those on the Find A Member search.

*Tip in Search: Many times when you are doing a search a member is really on the database but spelled differently, this results in adding duplicates to our database. To prevent this many times you do not need to completely type out the members name. Example: Robert W. Armstrong - you can locate this by just "Ro" as first name and "Arms" as the last name. This will bring you back a list of possible members, from the list just search through, if you get too many then increase your search by adding additional characters. Also note a space for "State of Residence" is provided but not normally needed and should only be used if you need to narrow down the search which normally this can be accomplished in the name fields.* 

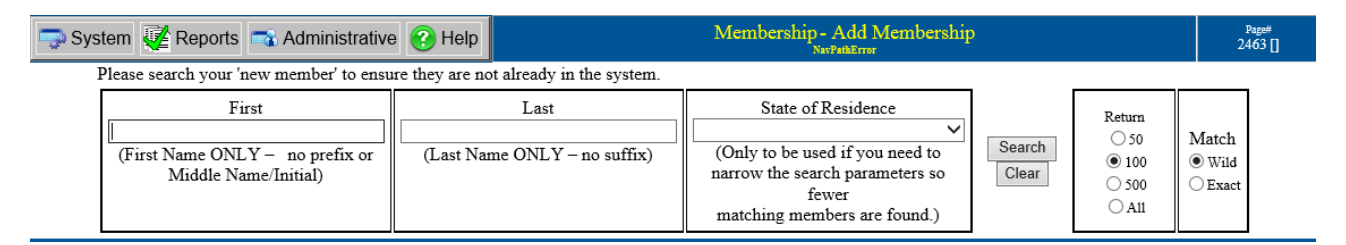

After searching the database the system will return records matching what you have entered as the First and Last Name, below you will see two examples of what is returned and what steps to follow next:

**Example 1** - is what is returned if a match has been found. **Example 2** - is what is returned if no match has been found.

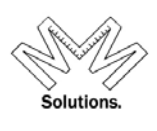

# **Example 1 – Match**

Because the system has found members within the full database it will return the total records found along with a complete list of each record with their member affiliations and status within that body. If you do not find the record follow the procedures outlined below in Example 2 – No Match. If you have found the record that you wish to append (add) another membership, click on that record.

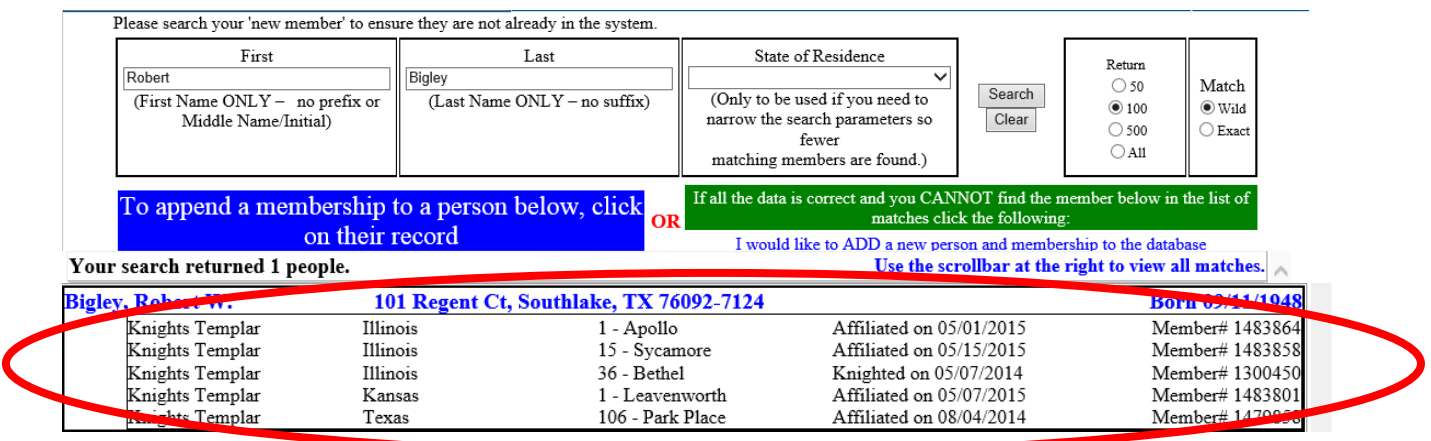

Once the record is selected you will need to select the *"National"* body from the pull down, because this pull down is controlled by your permissions in many cases it will be defaulted based on these permissions.

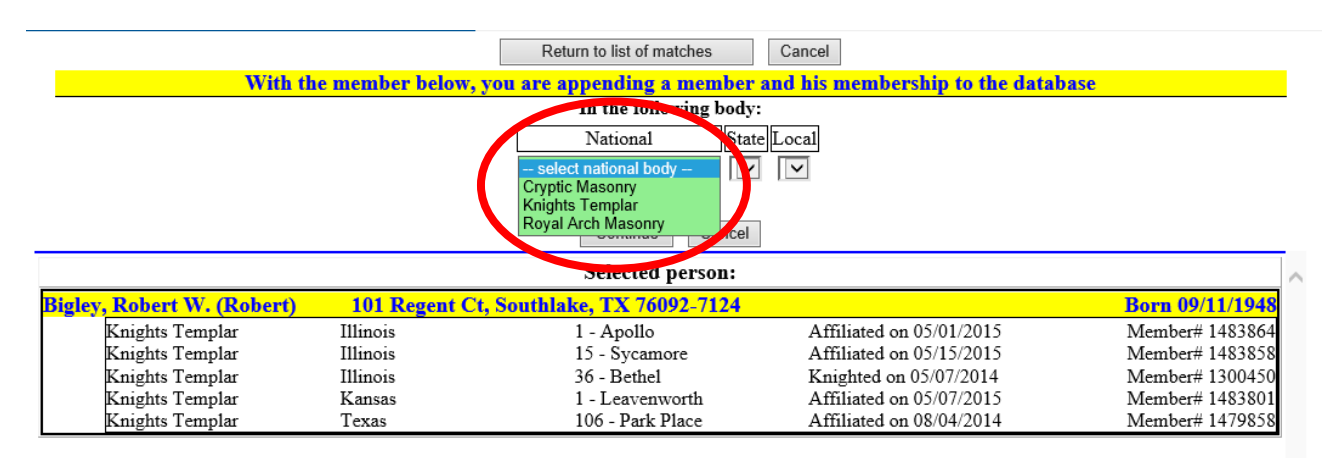

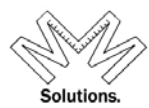

After you have selected the national body based on your permissions the state and local body will be defaulted. If you have state permissions you must select the *"Local"* body you want to add the membership to.

Because you are adding a membership to the current member you will need to select *"Select Status"* on how you wish to append (add) this new membership to the member.

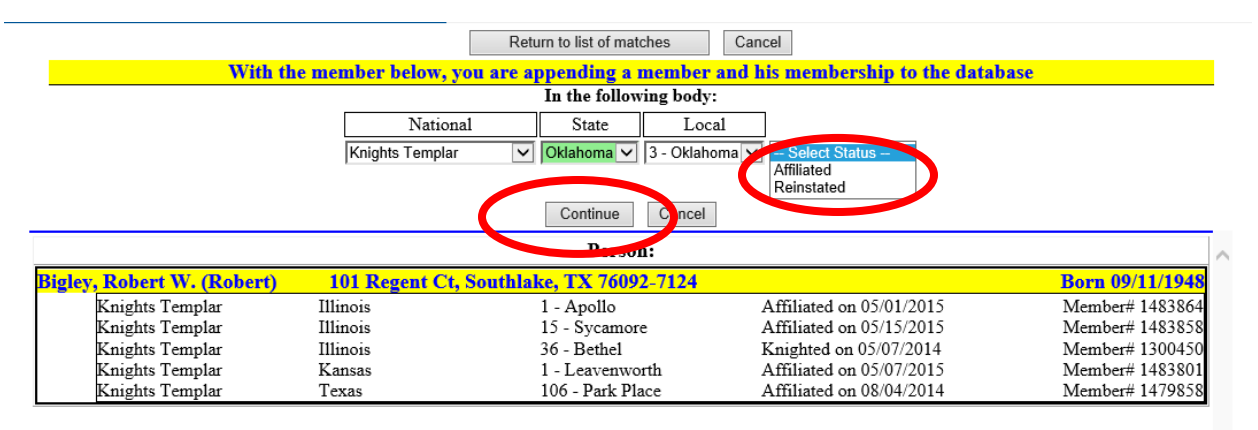

After you have Selected Status and clicked on *"Continue"* the system will do a double check on the body you are appending (adding) this membership to, and if the system finds any members that are a potential match based on the last name it will list them and ask you to confirm that this member is not already in your local body.

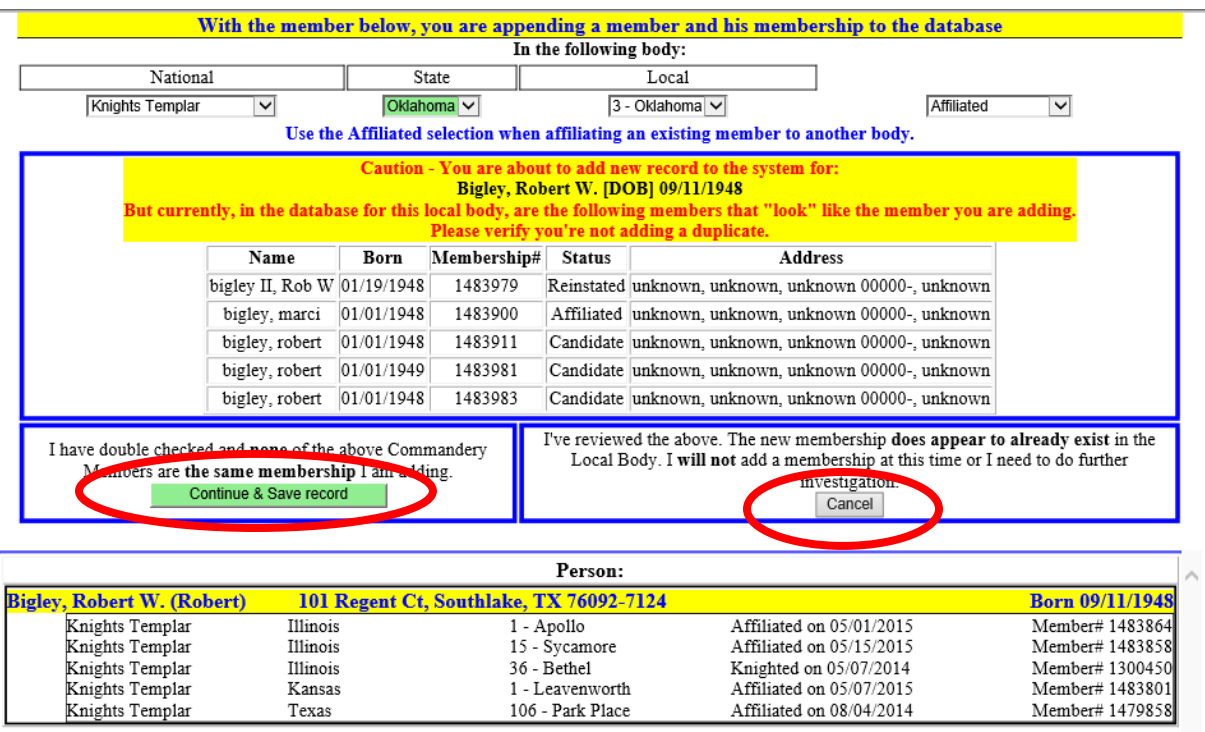

If you find that this membership is already in the local body click *"Cancel"*. If you have done a double check and you want to continue to add this membership click *"Continue & Save record"*  Once you have clicked *"Continue & Save record"* the Member Add Orders screen will appear. At the top of this screen is the member's current orders with dates and the location where they were taken. These are

MMS - (Masonic Membership Solutions) - Email: manager@yris.us Phone: (713) 349-8700

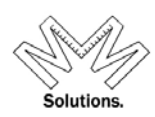

for information display only and only those with permission to that Local body can change the date and or location, so if you see a mistake please let your Grand Recorder or System Administrator know.

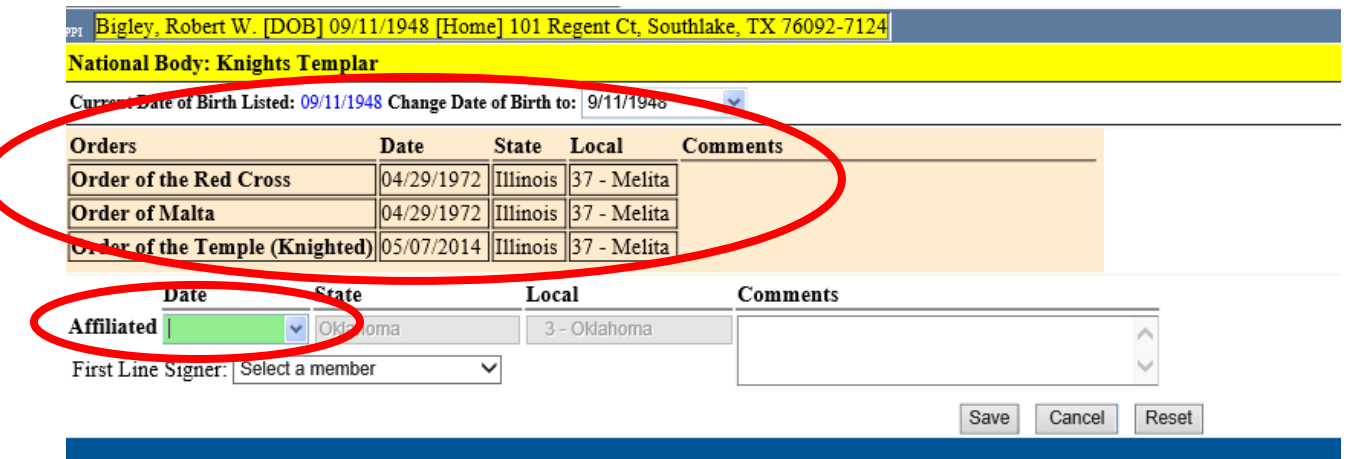

The member status that you have selected prior to this screen appears bottom left. You only need to add the Date of that status into the system and the person that was the First Line Signer of the application.

This pull down for *"First Line Signer"* may not have all members going back in history or if you do not know who signed it, you can select *"Unassigned"* 

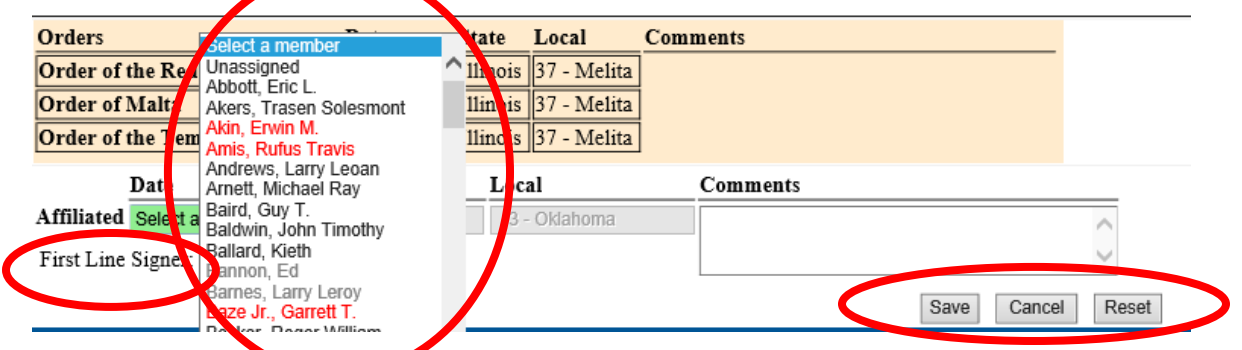

*Note – the First Line Signer pull down table only contains members within the local body that the membership is being added to, it displays the names in three colors: Black - Active members ---- Red - Deceased members ---- Gray - Inactive members*

At any time prior to selecting *"Save"* you can click on *"Reset"* this will erase all your information entered but will keep you on this window, or if you select "*Cancel"* it will cancel out of everything you have done and back you out of this screen.

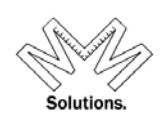

Once you have selected *"Save"* in the previous screen you will be taken back to the Edit Status screen, which will confirm everything has been added as you have entered it.

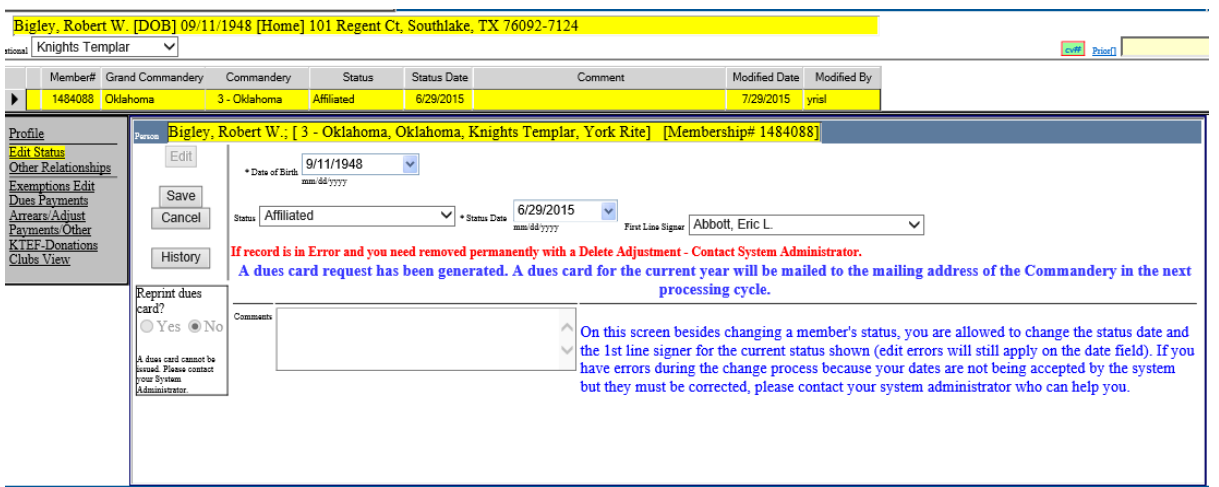

# **Example 2 - No Match**

Because the system has found no member within the full database that matches based on the data you have entered, **before you add this member please double check the spelling to ensure you have entered it correctly so we don't end up with a duplicate in the database.**

If it has been correctly keyed click on:

*"I would like to ADD a new person and membership to the database"*.

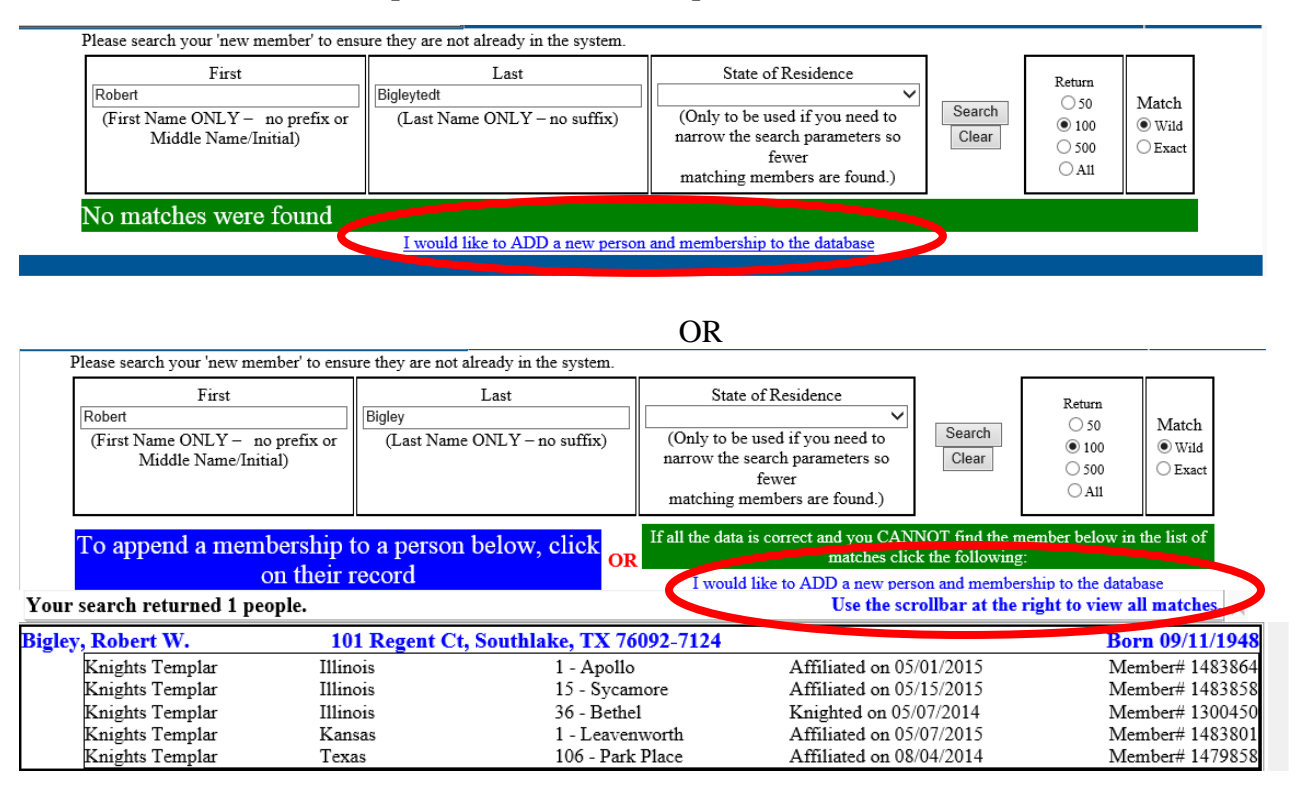

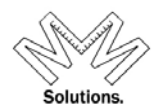

After clicking on the add link as noted above you will be taken to the Membership Add screen, in this screen, you will need to add the remaining member information including *"Address"* and *"Date of Birth''.* (both are mandatory).

Date of birth is very important because it is used in edit checks and reports, so please have the correct date entered, but if you do not know the date you can key in with 1/1/1900.

If the members address is unknown, click *"Unknown"* in the address area.

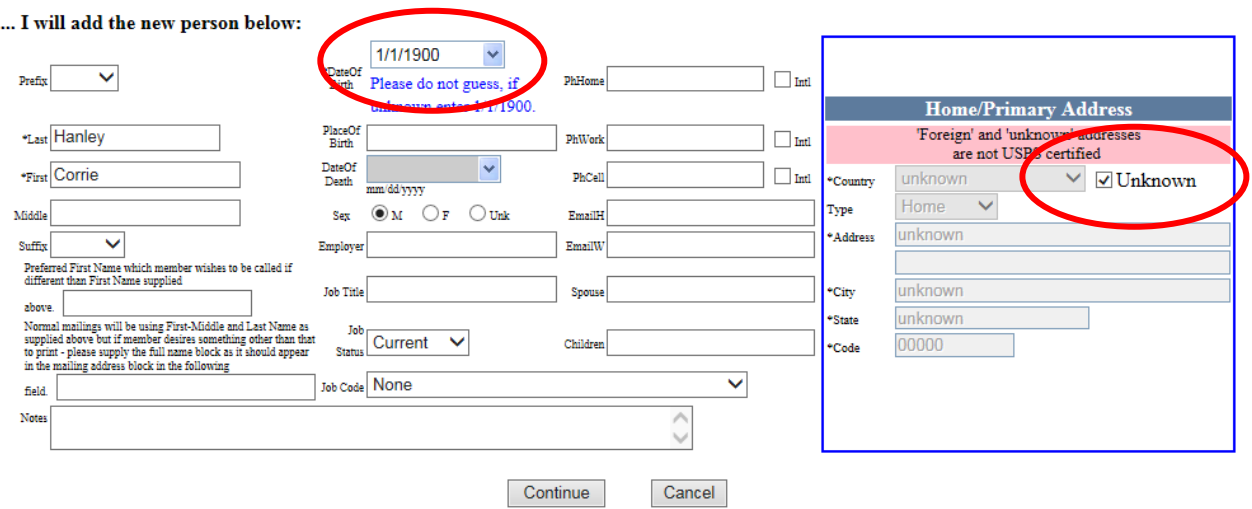

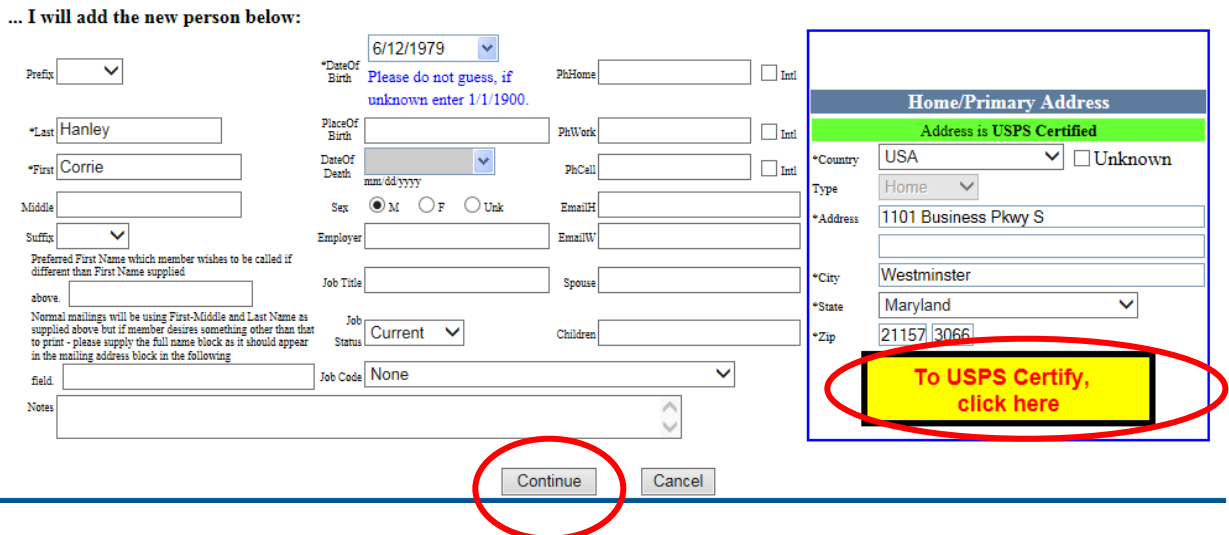

After the address has been entered click on *"To USPS Certify, click here"*.

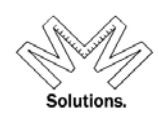

Once you have clicked *"Continue"* from the previous page your next step is to select the *"National"* body from the pull down, because this pull down is controlled by your permissions in many cases it will be defaulted in based on these permissions.

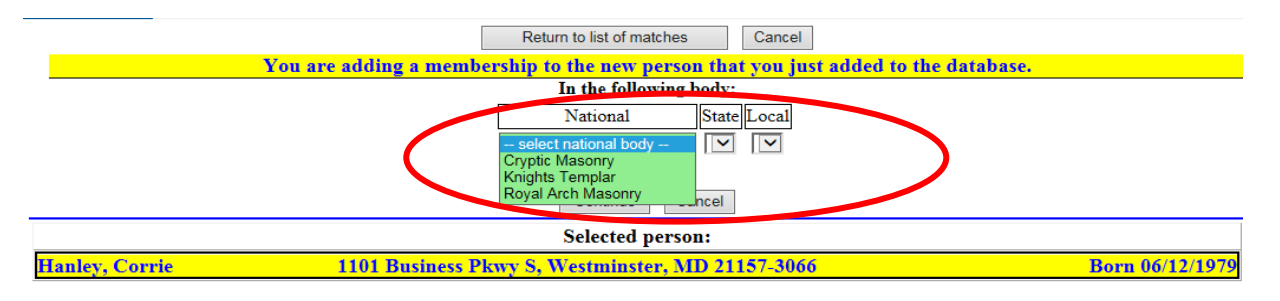

After you have selected the national body based on your permissions the state and local body will be defaulted. If you have state permissions you must select the *"Local"* body you want to add the membership to.

Because you are adding a member and his membership you will need to select *"Select Status"* on how you wish to append this membership to the new member record.

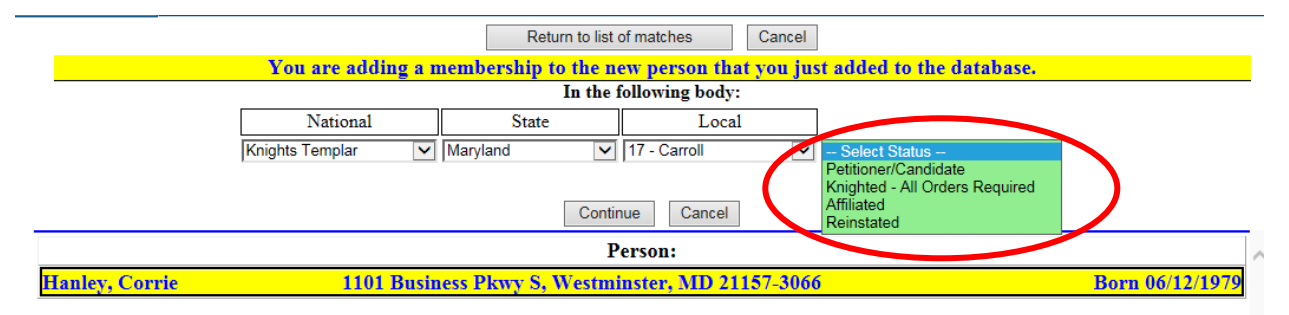

## *Note: If you select:*

*"Petitioner/Candidate" - will allow you to add Petitioner & Candidate data as well as partial orders* 

*"Knighted - All Orders Required" –Petitioner and Candidate dates are not recorded or required but ALL ORDERS are.* 

*"Affiliated"- used when a member is Affiliating but cannot be found on the database (this normally happens if a demit was issued prior to 2010 – if it was issued after 2010 please contact your Grand Recorder or System Administrator) Using Affiliated will require you to enter in the dates for Orders and where they were taken so make sure you have that information before proceeding.* 

*"Reinstated"- used when a member is being Reinstated but is not currently a member of your local body (this normally happens if a suspension was issued prior to 2010 – if it was issued after 2010 please contact your Grand Recorder or System Administrator) Using Reinstated will require you to enter in the dates for Orders and where they were taken so make sure you have that information before proceeding.* 

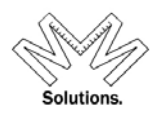

After you have Selected Status and clicked on *"Continue"* the system will do a double check on the body you are appending (adding) this membership to, and if the system finds any members that are a potential match based on the last name it will list them and ask you to confirm that this member is not already in your local body.

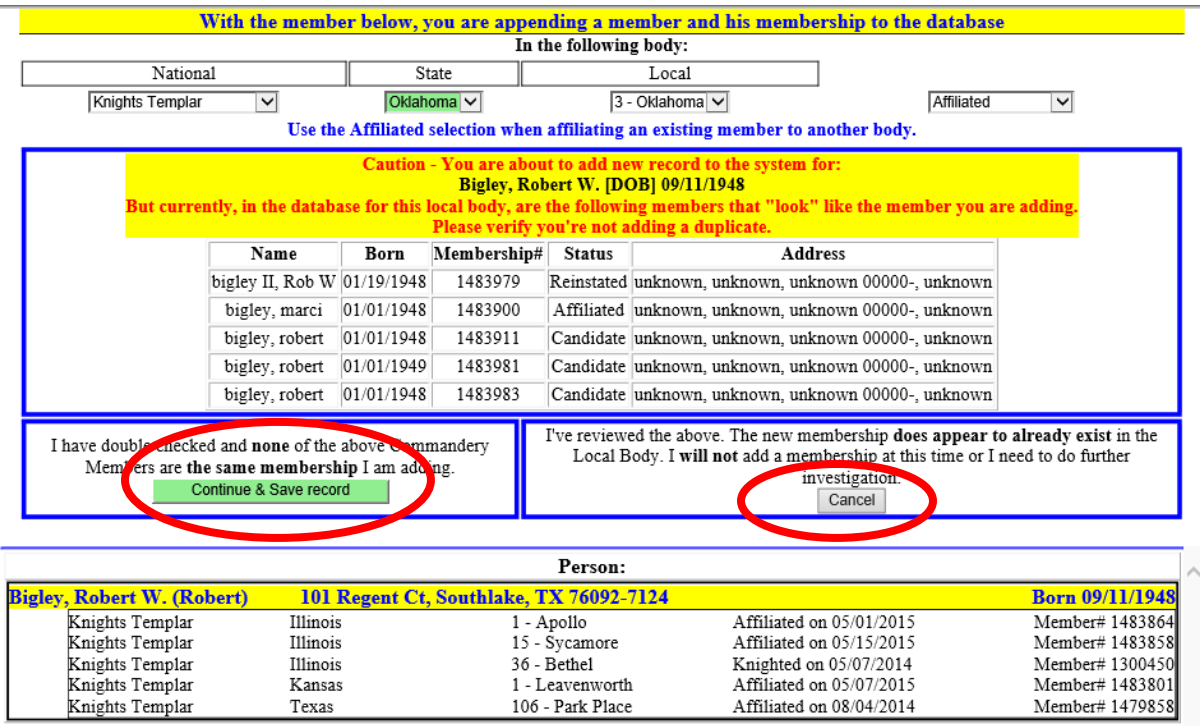

If you find that this membership is already in the local body click *"Cancel"*. If you have done a double check and you want to continue to add this membership click *"Continue & Save record"* 

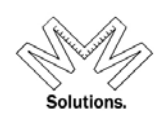

Because you have selected *"Petitioner/Candidate"* status option you will be taken to the Add Orders screen to enter the dates. If you have all orders you may enter them all at one time but it is required that you MUST enter *"Petitioner"* date and the *"First Line Signer"*.

*Don't forget the system will do a double check on the body you are adding the member to, to see if it finds any members that could be a potential match based on the last name you supplied. (this is explained earlier in this document)* 

This pull down for *"First Line Signer"* may not have all members going back in history or if you do not know who signed it, you can select *"Unassigned"* 

*Note - the First Line Signer pull down table only contains members within the local body that the membership is being added to, it displays the names in three colors:* 

*Black - Active members ---- Red - Deceased members ---- Gray - Inactive members*

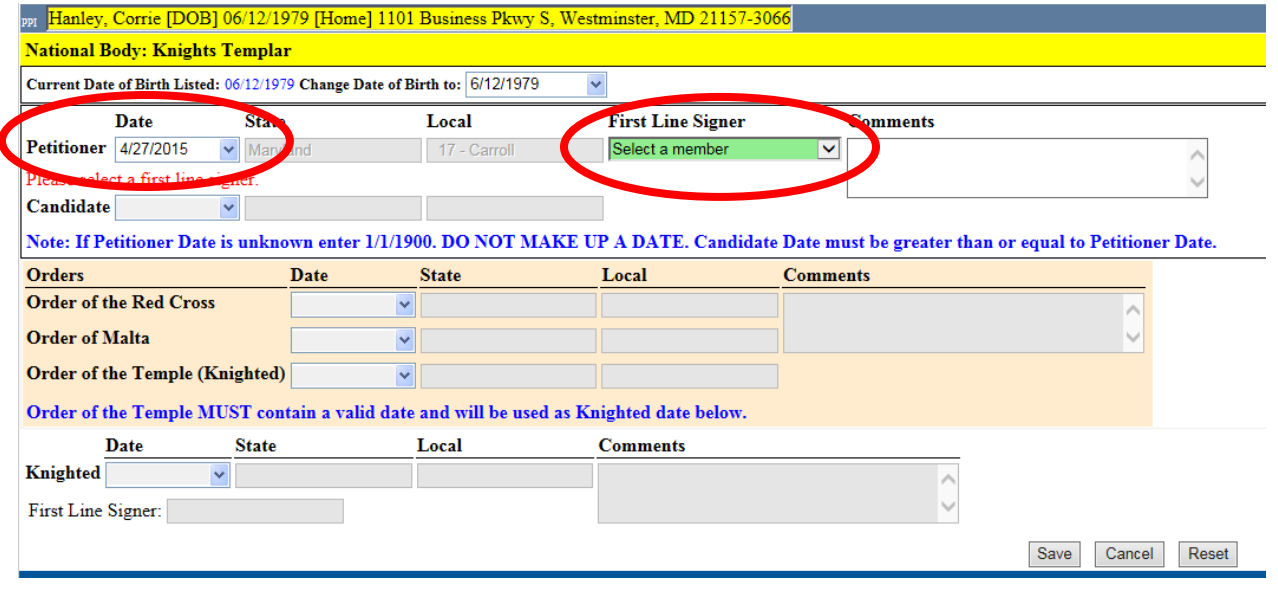

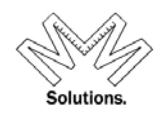

Because you have selected *"Knighting- All Orders Required"* order status the Members Add Orders screen will appear. *Don't forget the system will do a double check on the body you are adding the member to, to see if it finds any members that are potential matches based on the last name you supplied. (this is explained earlier in this document)* 

The member status that you have selected prior to this screen appears bottom left. Because All Orders are required on this screen just fill in the order dates. The State and Local body information is defaulted from the previous screens based on your permissions. You will be required to enter the First Line Signer of the application.

This pull down for *"First Line Signer"* may not have all members going back in history or if you do not know who signed it, you can select *"Unassigned"* 

*Note - the First Line Signer pull down table only contains members within the local body that the membership is being added to, it displays the names in three colors:* 

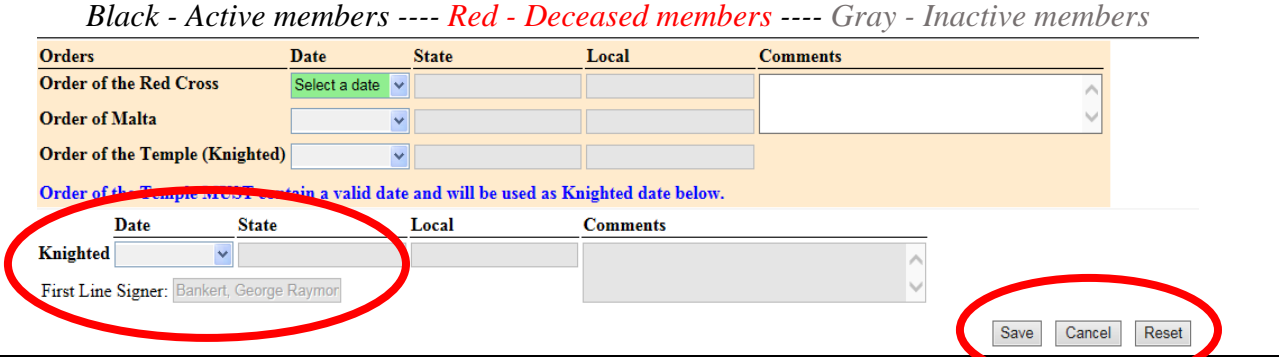

At any time prior to selecting *"Save"* you can click on *"Reset"* this will erase all your information entered but will keep you on this window, or if you select "*Cancel"* it will cancel out of everything you have done and back you out of this screen.

Once you have selected *"Save"* you will be taken back to the Edit Status screen, which will confirm everything has been added as you have entered it.

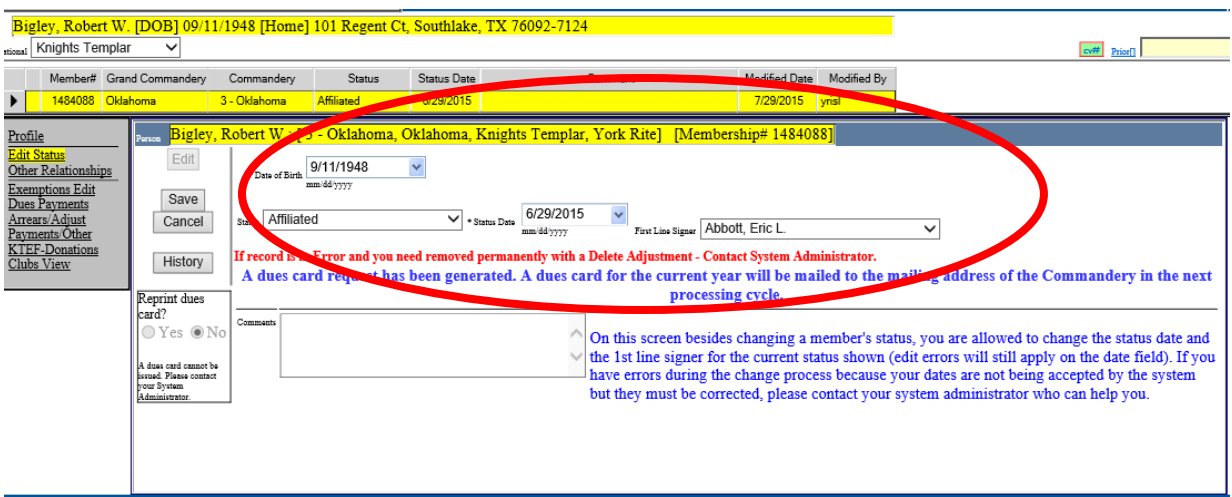

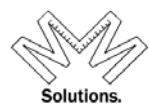

If you selected *"Affiliated"* or *"Reinstated"* status the Membership – Add Membership/Orders screen will appear. Remember at this point you are adding the member because you could not find him in the database as well as his dates of his orders/degrees and where they were taken. *Don't forget the system will do a double check on the body you are adding the member to, to see if it finds any members that are potential matches based on the last name you supplied. (this is explained earlier in this document)* 

The member status that you have selected prior to this screen appears bottom left. Because this member was not originally found in the database and you have elected to add the member data as well as the membership you still must enter in the order dates and where they were taken. In this screen you have the ability to select the original state and body which may be out of your jurisdiction. (If you do not locate that body please contact the System Administrator before adding (*"Cancel"* out). Because all Orders are required on this screen and they are used in many different reports the dates and locations must be correct and are very important – DO NOT GUESS.

The bottom section State and Local body information is defaulted from the previous screens. You will be required to enter the date and also the First Line Signer of the application.

This pull down for *"First Line Signer"* may not have all members going back in history or if you do not know who signed it, you can select *"Unassigned" It is noted that Reinstated does not require a first line signer – just select "Unassigned"* 

*Note - the First Line Signer pull down table only contains members within the local body that the membership is being added to, it displays the names in three colors:* 

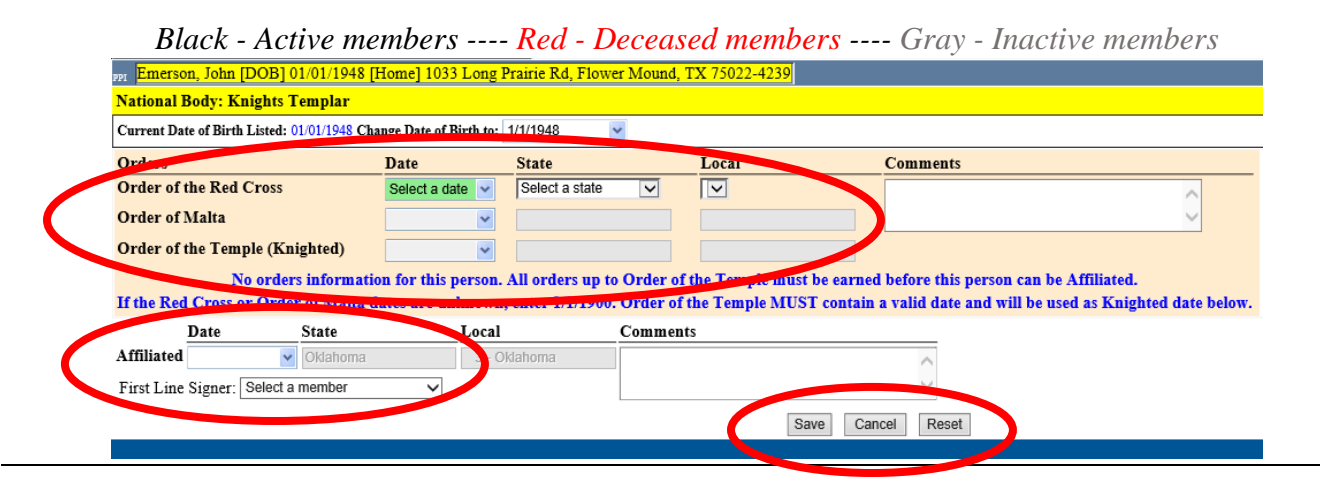

At any time prior to selecting *"Save"* you can click on *"Reset"* this will erase all your information entered but will keep you on this window, or if you select "*Cancel"* it will cancel out of everything you have done and back you out of this screen.

Once you have selected *"Save"* you will be taken back to the Edit Status screen, which will confirm everything has been added as you have entered it.

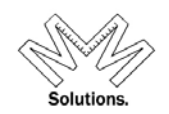

#### **Edit Status Function**

If you want to edit an existing Members Status you first must search for the record by Name or Membership Number. To Find a member begin by either clicking on the logo (top left) or click on **"System then Memberhip"**and select **"Find a Member"** sub menu.

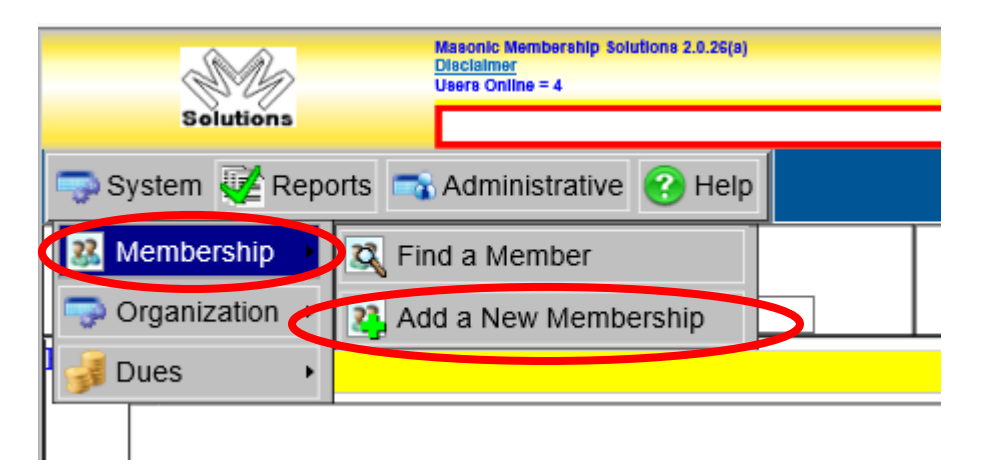

Begin by entering the members name or member number.

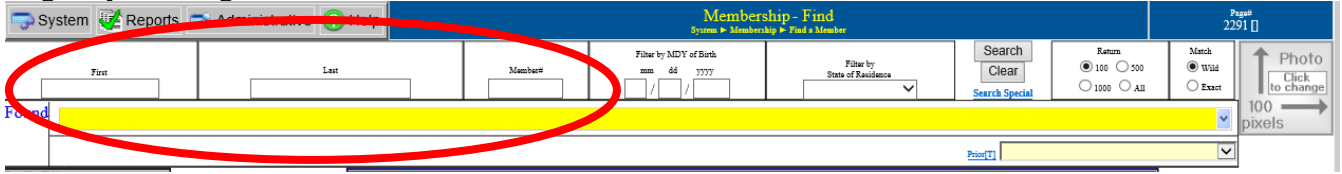

*Tip in Search: Many times when you are doing a search a member is really on the database but spelled differently, this results in adding duplicates to our database. To prevent this many times you do not need to completely type out the members name. Example: Robert W. Armstrong - you can locate this by just "Ro" as first name and "Arms" as last name. This will bring you back a list of possible members, from the list just search through, if you get too many then increase your search by adding additional characters. Also note a space for "State of Residence" is provided but not normally needed and should only be used if you need to narrow down the search which normally this can be accomplished in the name fields.* 

After searching the database the system will return records matching what you have entered. The number of results will be displayed on the left. To display the entire list of results, click on the down arrow icon on the right hand side of this highlighted box.

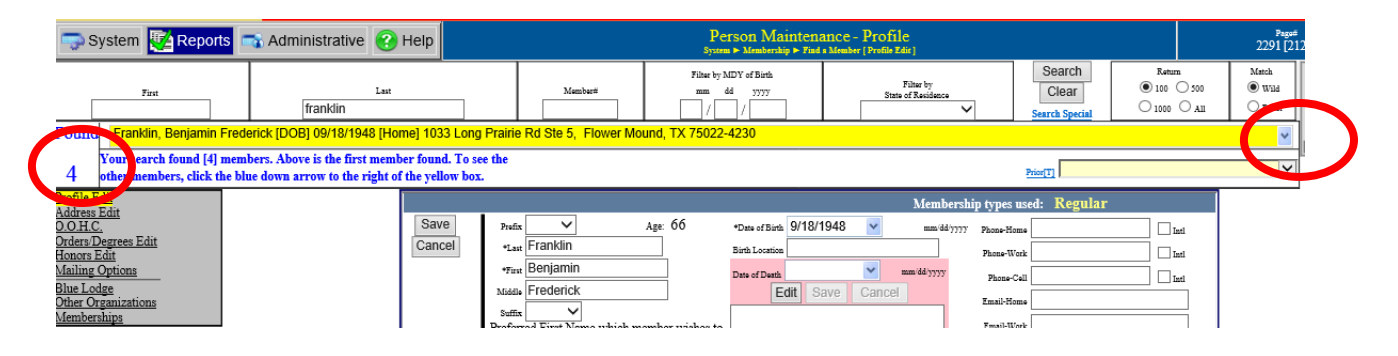

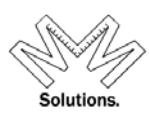

The list of results will appear showing Member Name, Birth Date, and Address. Note: Red records are deceased members.

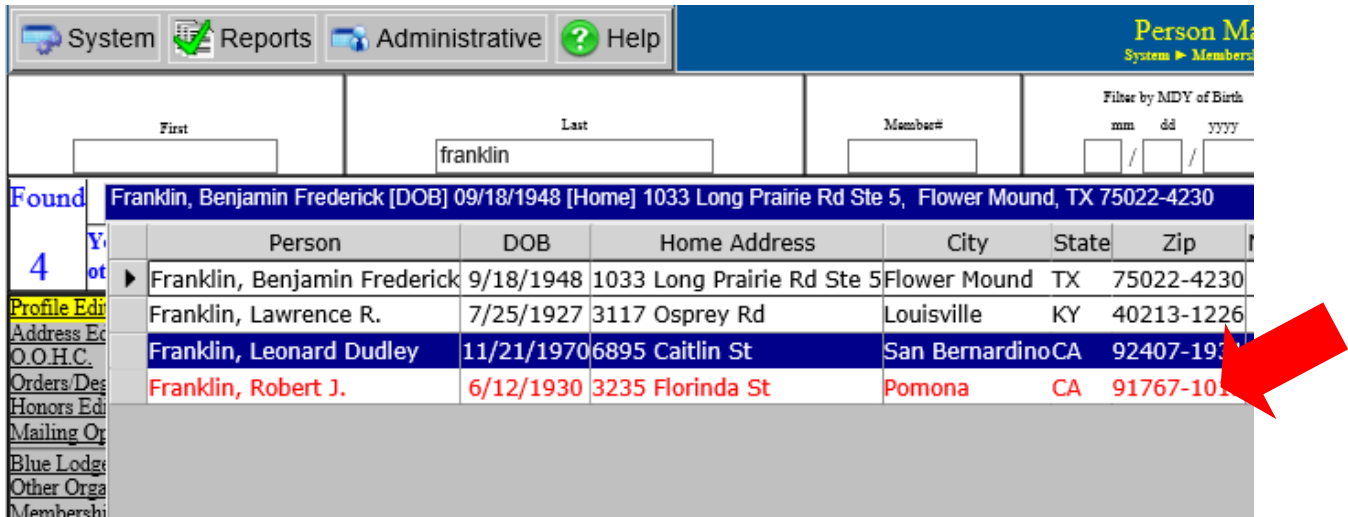

Click on the member line in the results grid, this will automatically select the record and link all his data into the Member Profile screen. On the left side will be the base core functions which are linked to your permissions.

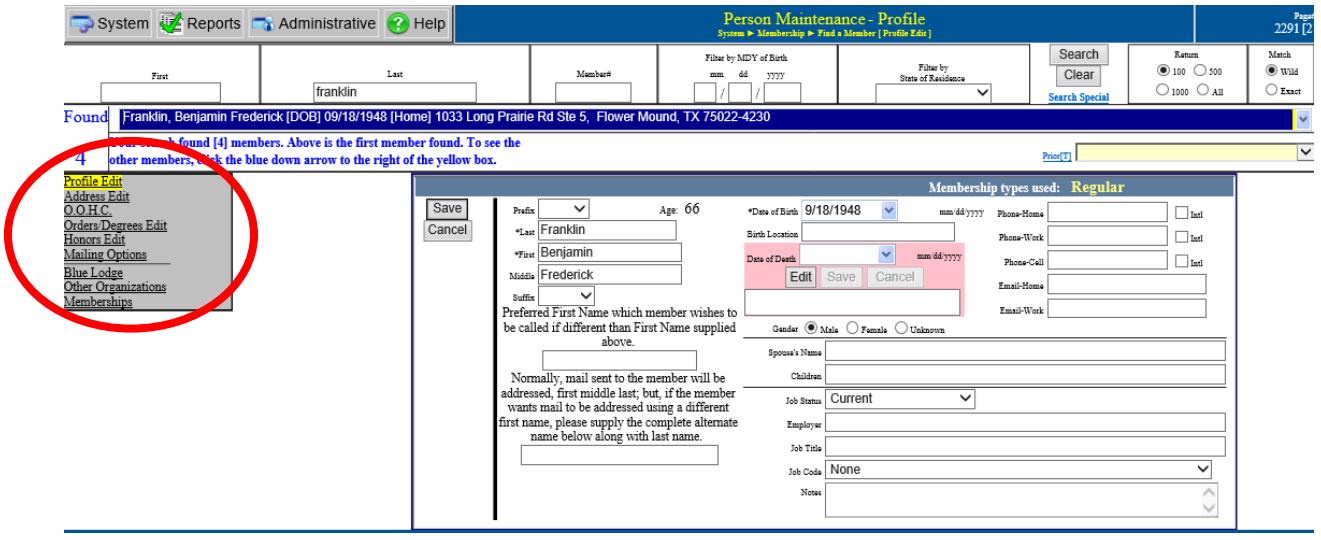

Depending on what you are wanting to do you will have two options.

**Example 1** - if you are changing a member's current status.

**Example 2** - if the member has partial Orders/Degrees and not yet elevated to full membership and you wish to add more Orders/Degrees or he is currently at a Candidate status and you wish to add one or all of the Orders/Degrees.

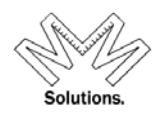

#### **Example 1** *- if you are changing a members current status.*

#### Click on **"Memberships**

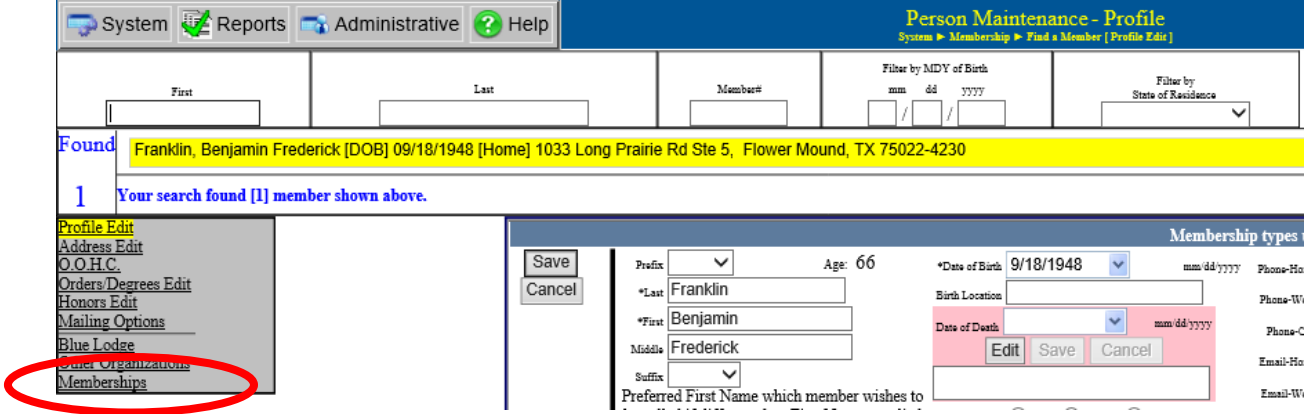

Clicking on **"Memberships"** will bring you to the **"Edit Status"** screen.

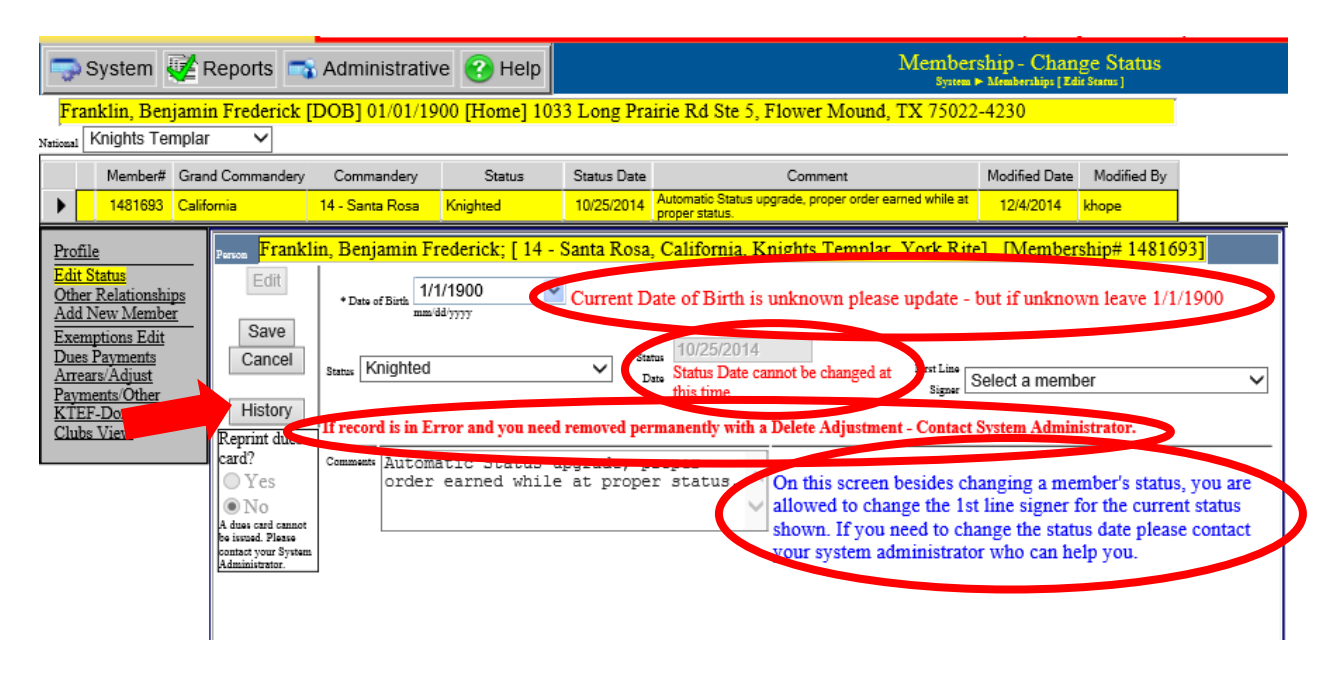

At this point please note the different messages. Please pay attention to these messages as they will change based on a members current status.

Also from this screen you can view the members current status history by clicking **"History".**

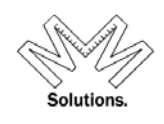

In the Status field, pull down the menu, this will provide the different statuses that are available for the members' current status*. (Example shown below: current status is Knighted so the other two statuses available will be Demitted or Suspended.)*

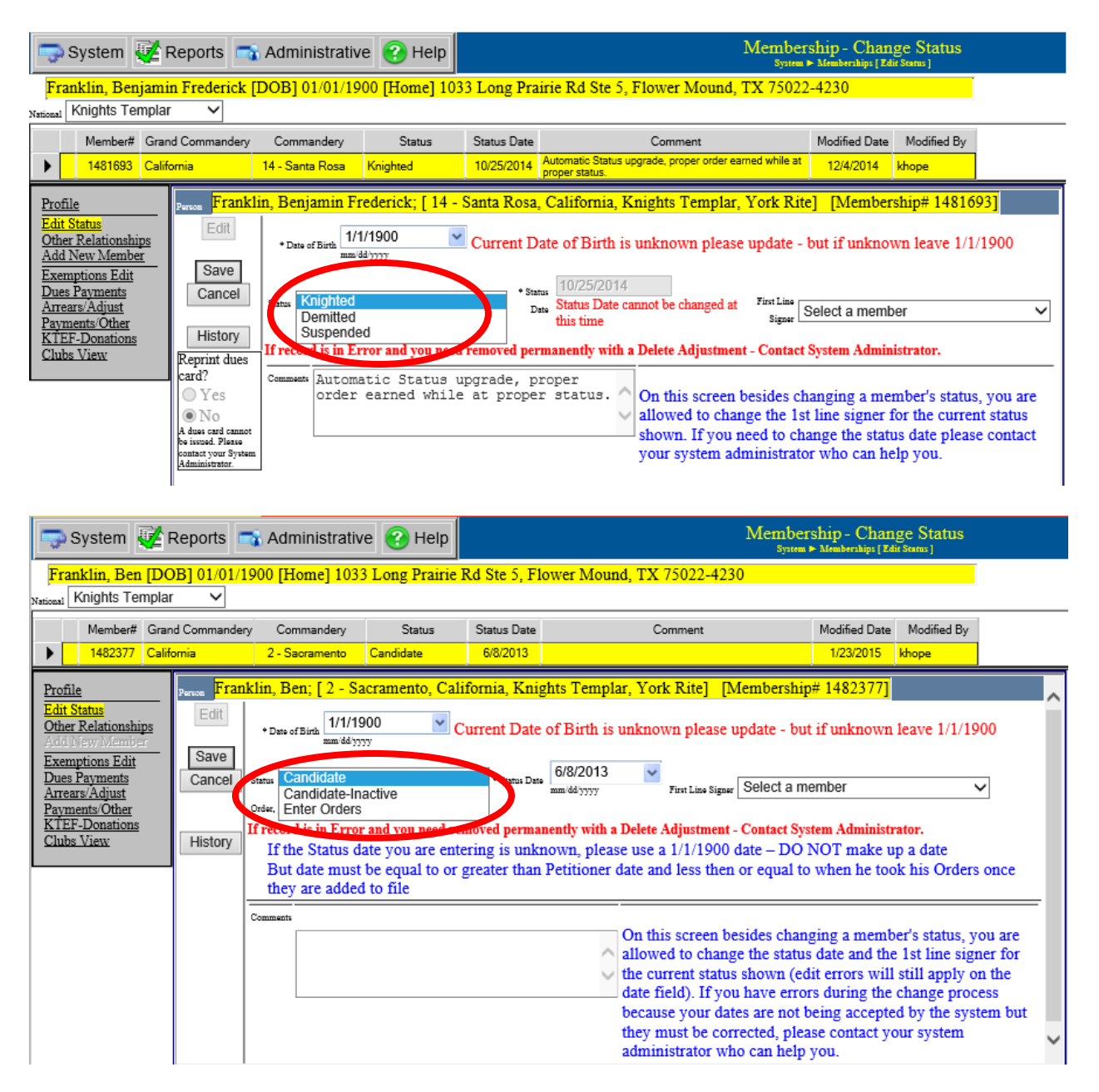

If the members' current status is **"Candidate"** you can select **"Enter Orders"** in the Status field. This will bring up the Order/Degrees screen for you to enter in the dates.

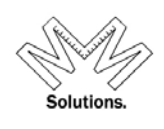

Orders/Degrees screen - by selecting **"Add"** you can add only one order or all at once, in this screen the National, State and Local bodies are all defaulted from the previous screens.

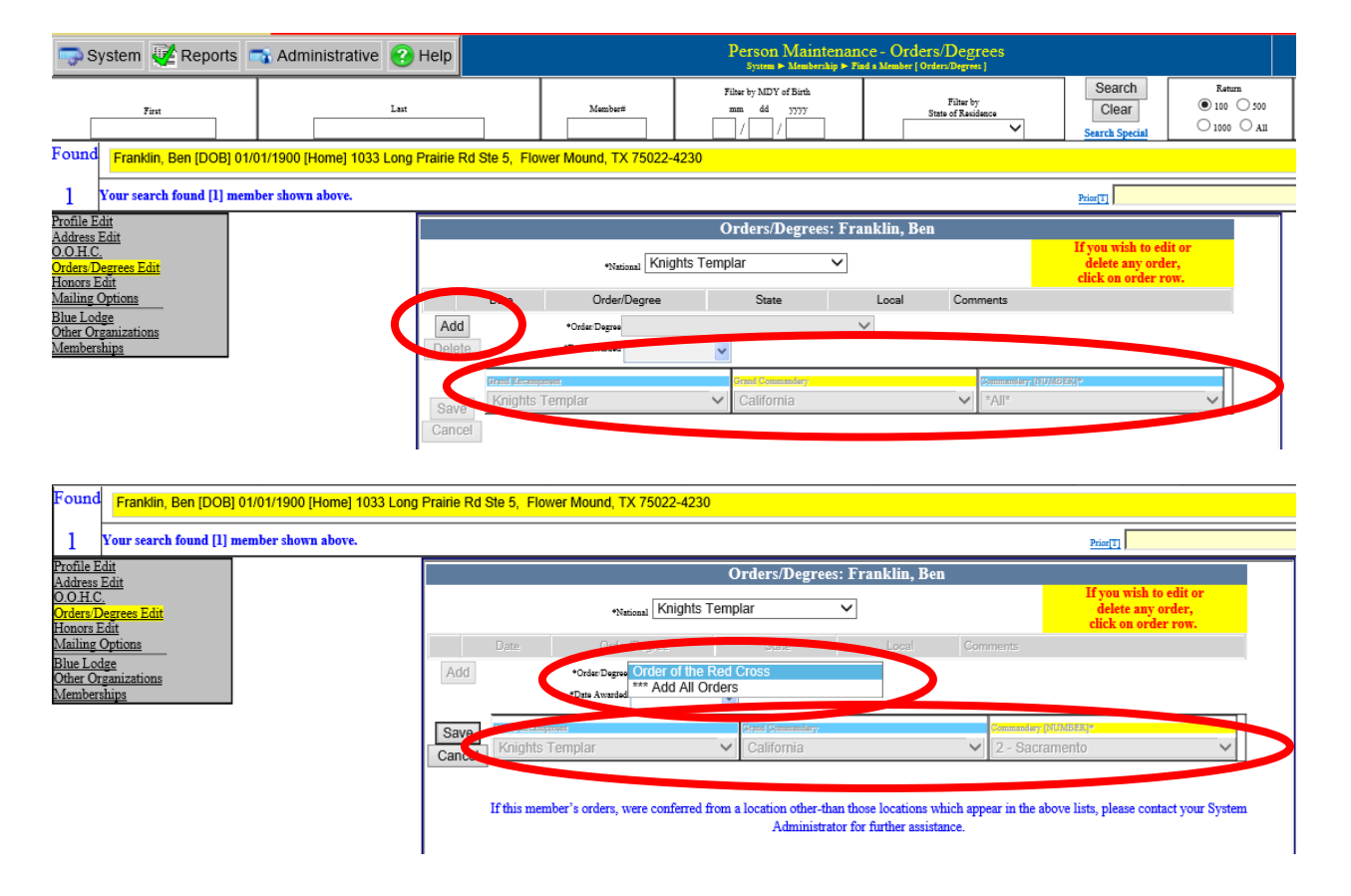

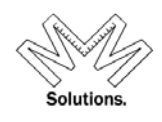

### **Example 2** *- if the member has partial Orders/Degrees and not yet elevated to full membership and you wish to add more Orders/Degrees or he is currently at a Candidate status you can add one or all of the Orders/Degrees.*

Because a member has some of his Orders/Degrees or is currently at a Candidate status click on **"Orders/Degrees Edit"** which will bring up the Orders/Degrees screen.

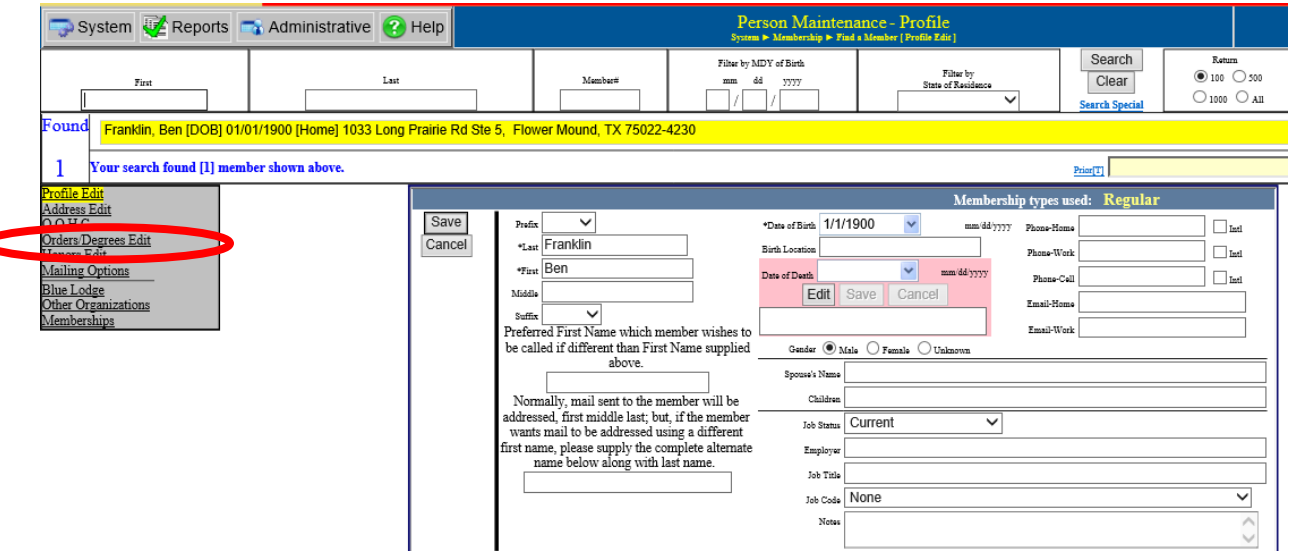

In the Orders/Degrees screen by selecting **"Add"** you can add only one order or all at once, in this screen the National, State and Local bodies are all defaulted from previous screens.

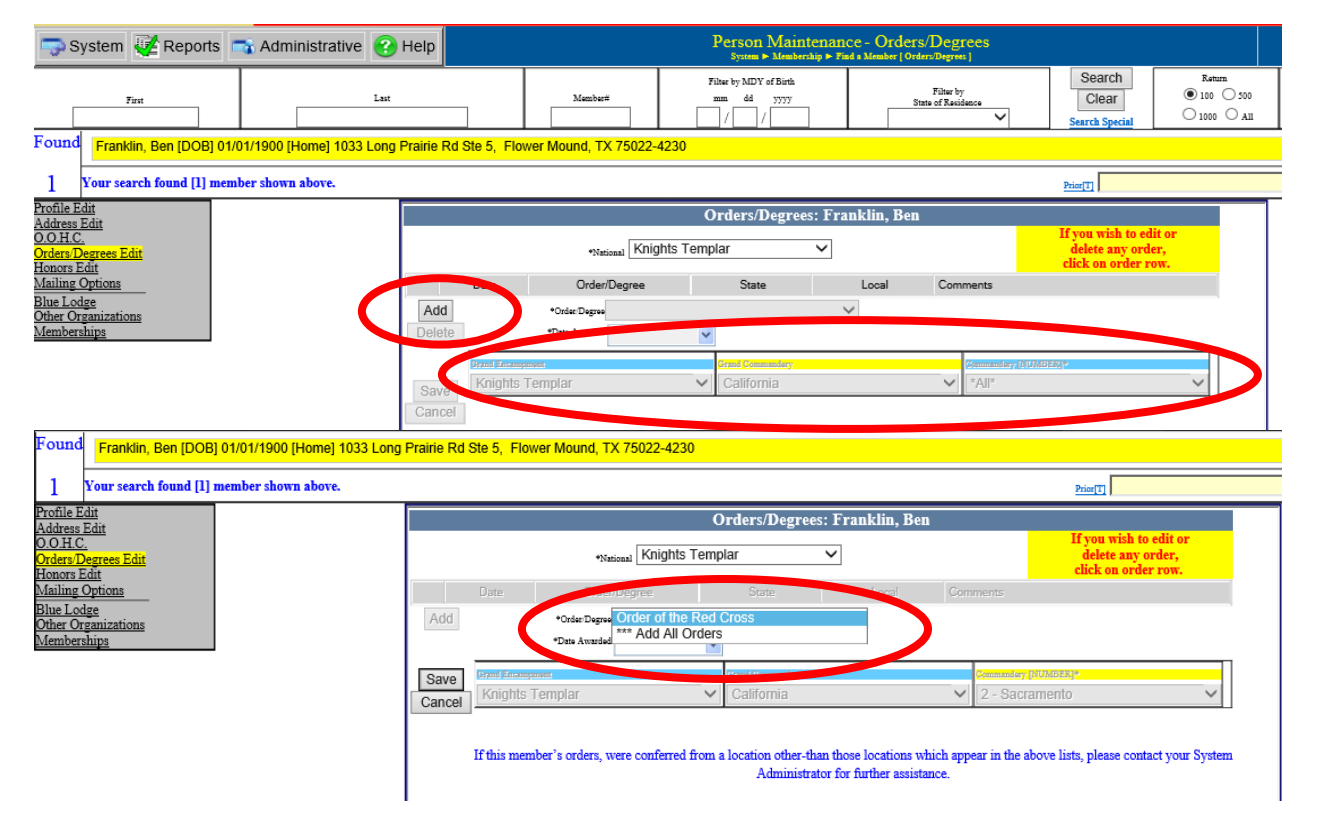